<sup>①</sup> ②(機種によって異なります)

# 4.電源コードの接続

電源は AC100V、50/60Hz を使用してください。 ① プリンター前面左下の電源スイッチを Off(○)にします ② 電源コードをプリンター背面右下の電源コネクターに接続します。 ③ 電源コードのもう一方のプラグをコンセントに差し込みます。

このガイドは、装置の設置と基本的な使用方法を説明したものです。装置の設置にお役立てください。さらに詳しい説明につ いては、5577seriesホームページ( http://www.jbat.co.jp/impact/ )のダウンロードページに記載しております「設置・操 作ガイド」をご覧ください。

 $\circled{4}$  (3) (5)

注意 電源プラグは、必ず接地端子付きコンセントに差し込んでください。

# 5.プリンター・ケーブルの接続

- ① プリンター・ケーブルのコネクターをプリンター右側面の インターフェース・コネクターに接続します。
- ② プリンター・ケーブルのもう一方のコネクターをPCまたは Hub に接続します。

#### 注意 プリンターを移動するときは2人以上でおこなってください。

- 1.付属品の確認
- ① プリンター本体
- ② インク・リボン・カートリッジ
- ③ 電源コード
- ④ リアスタッカー
- ⑤ 簡単設置ガイド(本書)
- ※ 通信ケーブルは別売です。 設置・操作ガイド、及びプリンター関連のマニュアルは ホームページ内( http://www.jbat.co.jp/impact/ )のダウンロードページをご参照ください。
- ●リボンカートリッジからリボンガイド(緑色の部品)をゆっくりと外します。 なお、リボンのよじれを避けるため、ガイドを外す前にカセットのつまみを 回したり、ガイドを急激に引き抜いたりしないようご注意ください。
- ●プリンターの操作パネルを手前側に倒します。
- ●リボンガイドを印字ヘッドの手前の凹みに置きます。次にリボンカートリッ ジ両側の突起(L)、(R)をプリンター上部のミゾに入れ、リボンカートリッジ が垂直になるようにカチッと音がするまで奥に押し込みます。
- ●リボンを軽くたるませた状態で、リボンガイドの▽印部を印字ヘッド左右両 側の丸い突起にしっかりとはめ込みます。この際リボンがよじれないよう にご注意ください。
- ●リボンカートリッジのつまみを矢印の方向(時計回り)にまわして、リボンた るみを取ります。

- ●印字ヘッドとカードガイドの間にリボンを通し、 リボンカートリッジをゆっくり押し込んでください。
- ●リボン送りつまみを時計方向に回してリボンの たるみを取ります。

# 2.プリンターの準備

- ① プリンターの梱包テープを取り外し、上部カバーを開けます。 ② 輸送固定材を取り外します。
- ③ 単票テーブルを回転させた(1)のち、奥に押し込んで(2)セットします(3)。 セット完了状態は、単票テーブルの先端がプリンターのガイドピンに 挿入され、単票テーブルのガイドピンがカバーの溝に入っていること を確認してください。
- ④ プリンター背面にリアスタッカーをセットします。

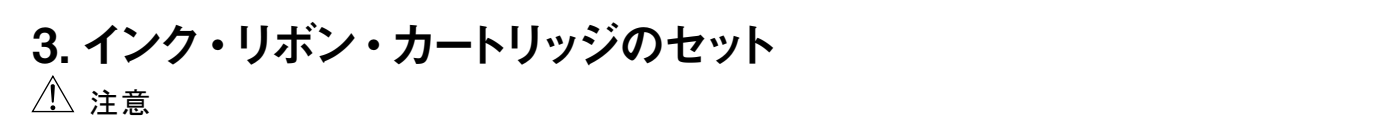

〔5577-M01〕

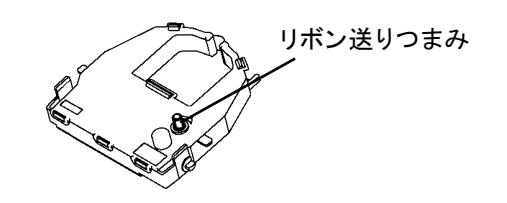

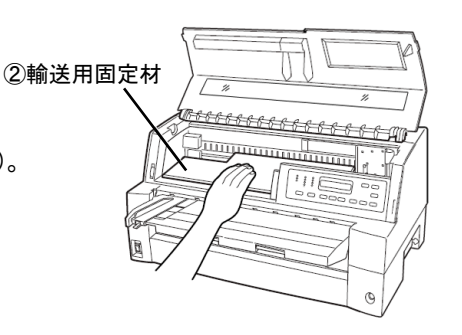

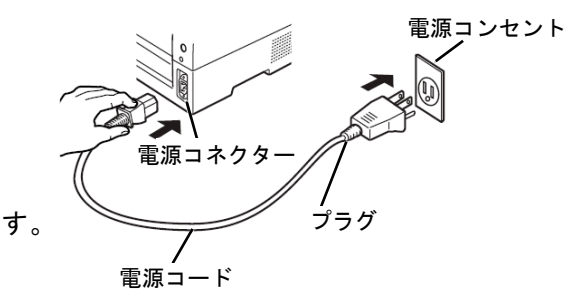

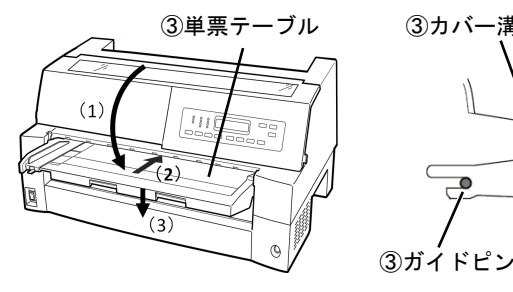

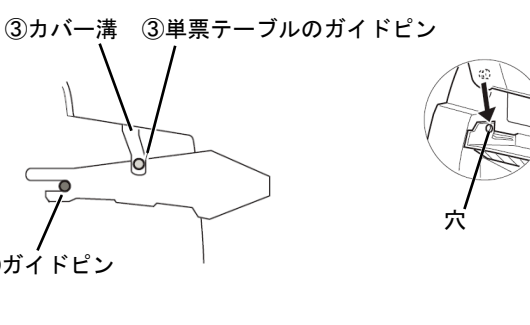

穴

④リアスタッカー

〔5577-M03/5577-M05〕

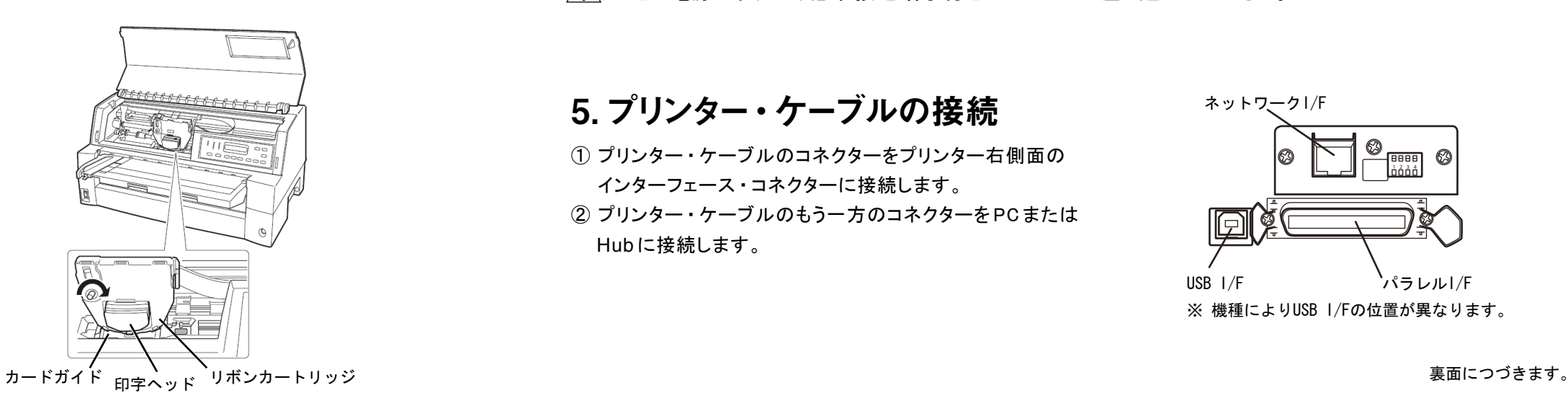

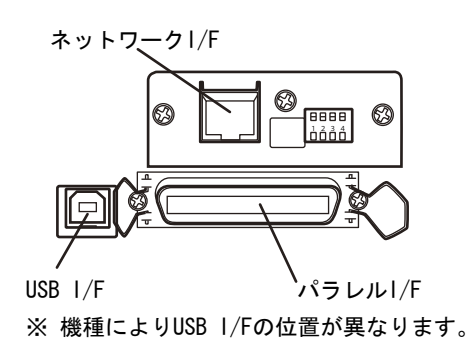

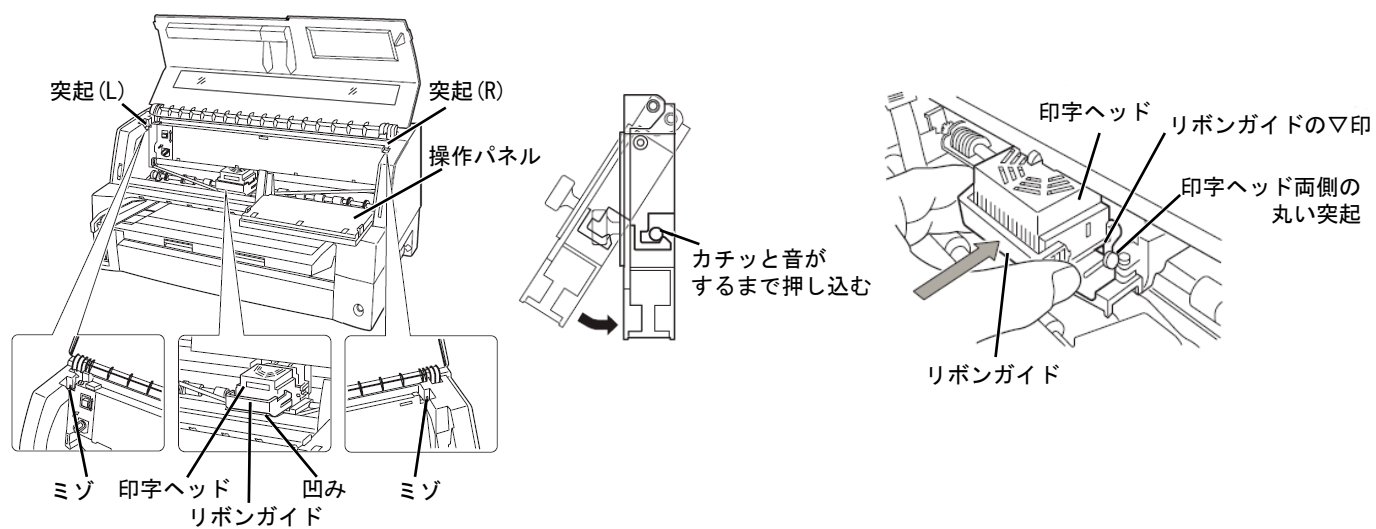

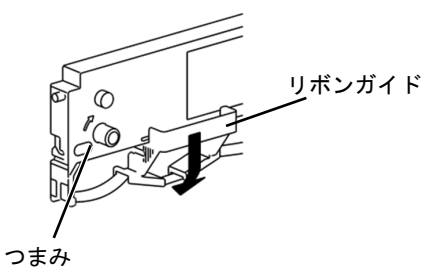

### 6.インターフェースの設定

ネットワーク経由の印刷を行うには、ネットワークの設定が必要になります。

ホームページ内(URL http://www.jbat.co.jp/impact/ )のダウンロードページから、LAN設定用ユーティリティをダウンロー ドしてご使用ください。

設定手順はネットワーク設定ガイドをご覧ください。

※ LANインターフェースとUSBインターフェースの同時接続はできません。USBケーブルが接続されている場合、LAN インターフェースは無効となります。

## 7.用紙のお取り扱いについてのご注意

□単票セットフリー機能を使用できる用紙サイズは、はがき~B4です。単票セットフリーで使用できない用紙は、単票 セットフリーオフにして使用してください。

初期設定値についての詳しい説明は、設置・操作ガイドをご覧ください。

□紙ホチキス用紙が詰まる場合

 紙ホチキス用紙モードを「ユウコウ」に設定してください。 初期設定値についての詳しい説明は、設置・操作ガイドをご覧ください。

□用紙づまりを除去する場合

取り出しやすいよう、用紙をミシン目でカットします。

印刷 スイッチを押してプリンターを印刷不可状態にします。印字が停止し、印字ヘッドとプラテンの隙間が最大にな

ります。

電源スイッチをOff

□用紙がカールしていると用紙づまりの原因になります。

用紙がカールしている場合は、用紙が平らになるように逆にさばくか、カールのしていない用紙をご使用ください。

□高温・多湿の場所での用紙の保管は、カールやシワの発生する原因となりますので避けてください。

□再生紙の種類によっては、インクリボンの寿命が短くなったり、用紙づまりが起きたりすることがあります。このとき

は、使用を中止し、紙質の良いものに変更してください。

□用紙厚段差のある用紙に印字すると、自動紙厚調整機構の故障の原因となりますので、手動紙厚調整に切り替え て使用してください。

初期設定値についての詳しい説明は、設置・操作ガイドをご覧ください。

□使用できる用紙と取り扱い上の注意点については、設置・操作ガイドをご覧ください。

 $\overline{\mathsf{Off}}$ 

### 8.Windows用プリンター・ドライバーの導入と起動

Windowsパソコンから印刷するにはプリンター・ドライバーをインストールする必要があります。 ホームページ内(URL http://www.jbat.co.jp/impact/ )のダウンロードページから、Windows用プリンター・ドライバーをダウ ンロードし、インストールしてください。詳しくはプリンター・ドライバーのREADMEファイルをご覧ください。